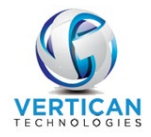

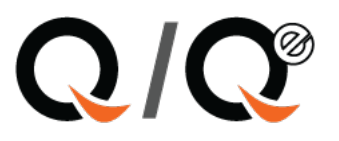

# **Client Invoice Payment Import**

# **Contents**

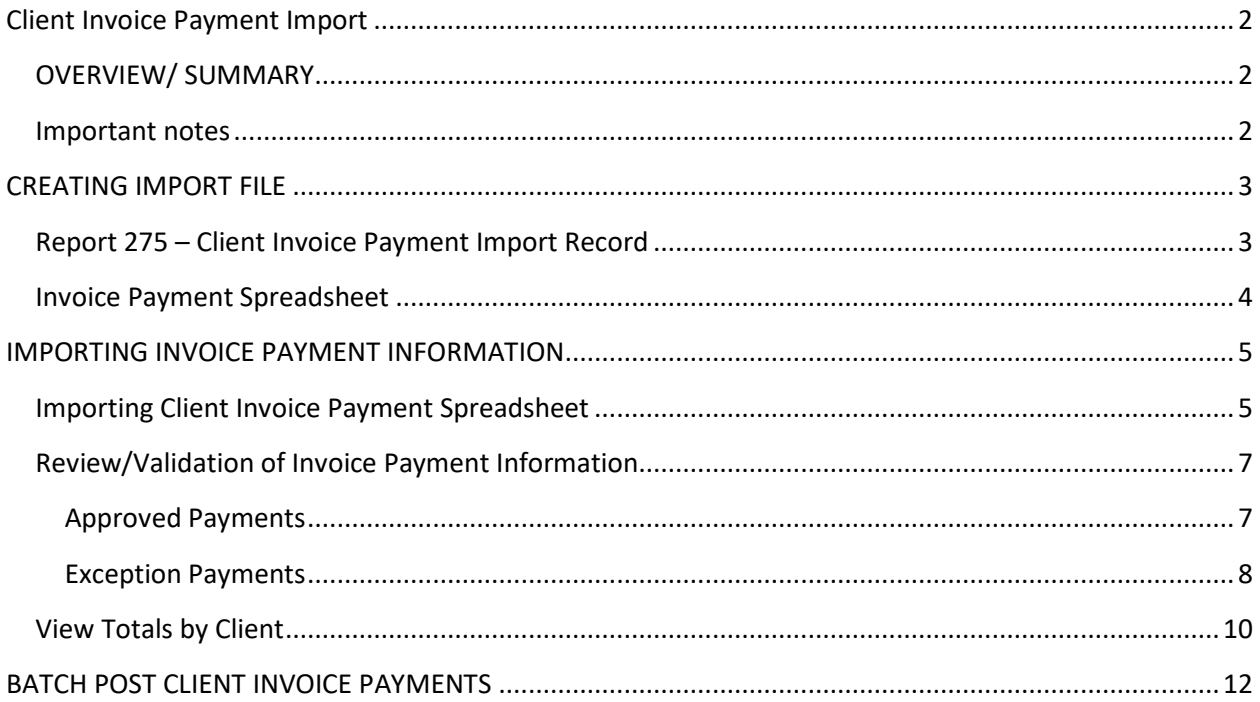

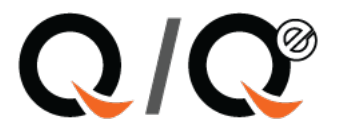

# <span id="page-1-0"></span>Client Invoice Payment Import

## <span id="page-1-1"></span>OVERVIEW/ SUMMARY

When client payments are received, oftentimes they reference a large volume of accounts. Some payments may reference the Q-Law(QL) account number (ourfile), other payments may reference the clients account number (custfile) and other payments may reference the invoice number. Historically, this created quite the process for the payments to be posted in a batch process. Client Invoice Payment Import, a new optional module available for purchase, allows for client invoice payments to be posted through a batch process within the bookkeeping menu.

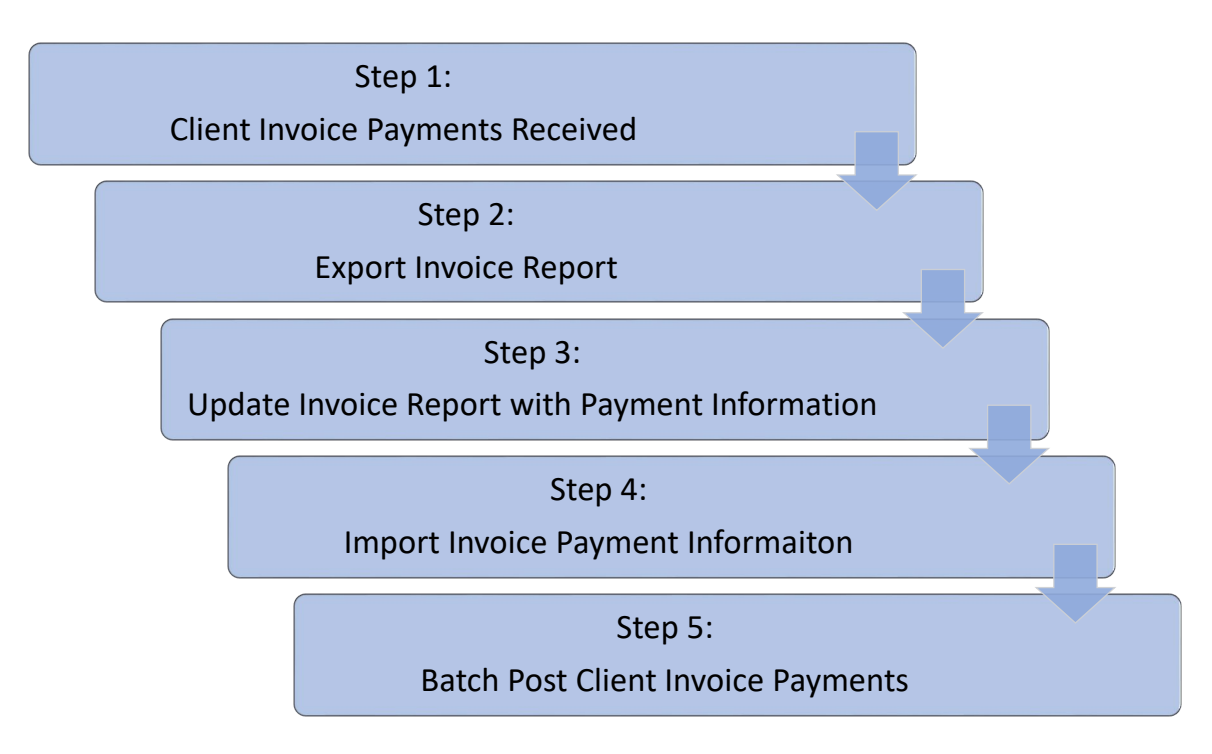

### <span id="page-1-2"></span>Important Notes

- This module must be activated by Q-Law Support before it is functional.
- The firm preference DETFEES does not work with this program. All bookacct will be COSTRECOV or FEES.
- The import process supports either XLS or CSV formats.
- This program will **not** support hourly billing items.
- Q-Law will **not** allow for unapplied cash using the Client invoice payment import.

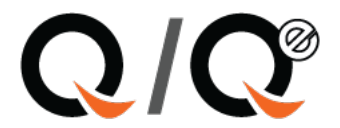

# <span id="page-2-0"></span>CREATING IMPORT FILE

## <span id="page-2-1"></span>Report 275 – Client Invoice Payment Import Record

A report has been created in Reports and Query that will pull all active client invoices where payments may be applied. The report is built to match the required format for importing records. The report fields should **not** be modified unless directed to do so by a Q-law team member, however, the "where" clause may be adjusted to limit the records to a specific client code or a specific date. The report is setup to use the report dates.

1. From the Main Menu, **[Reports & Query]**.

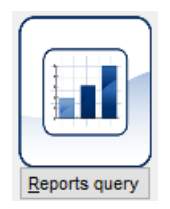

2. Select Report 275 – Client Invoice Payment Import Record.

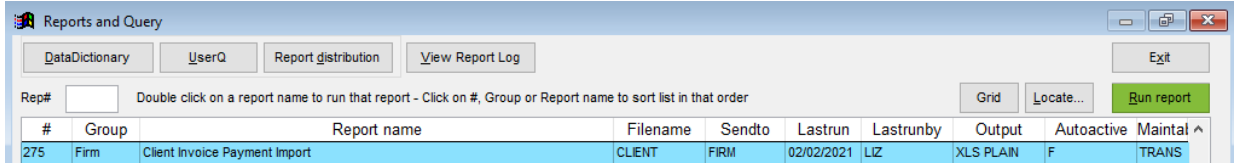

3. Adjust the date range, **[Run Report**].

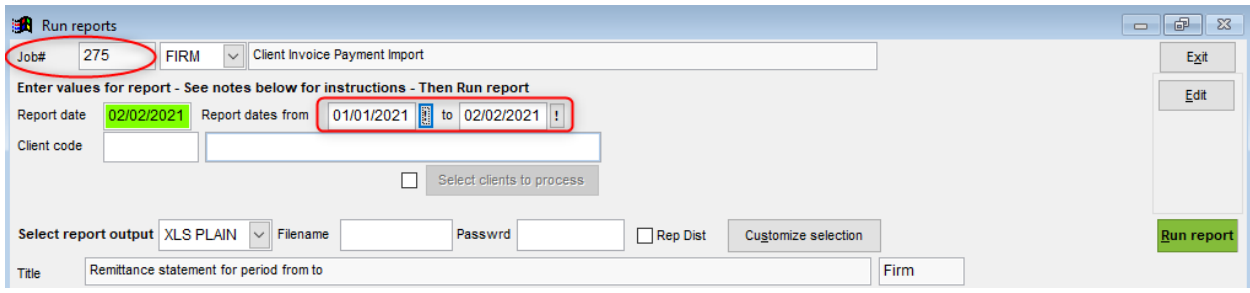

- 4. Select List Excel. Then, **[Yes]**.
- 5. Select [Yes] to export as XLS file, select [No] to export as CSV file.
	- a. Both XLS and CSV files are supported for importing.
- 6. The file may be saved anywhere the user has access, but it is suggested to save the file in the *:\qlaw\payment\payinvimp* folder.

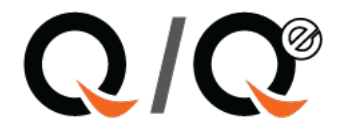

# <span id="page-3-0"></span>Invoice Payment Spreadsheet

Once the report has been saved, the client invoice payment information can be directly entered into the spreadsheet. Once all the client invoice payment information has been entered, the spreadsheet will be ready for import.

- 1. Open the saved spreadsheet.
	- a. Do **not** delete any columns. The spreadsheet layout is formatted for this import.
- 2. Scroll to the far right on the report.
- 3. Enter the payment information into columns Q & S.
	- a. *Column Q – Amount*: Total paid by client for each item
	- b. *Column S – Checknum*: Client check number
- 4. It is not required to delete rows where payment information is not received.
	- a. If a row does not have payment information, it will be caught during the import and will not be processed during the batch posting. However, a user may eliminate rows of data that have no payments.
- 5. Once all the information has been entered into the spreadsheet, delete the header row.
	- a. This must be done regardless of if the file is XLS or CSV.
	- b. If the header row is not deleted, an error will appear when attempting to import.

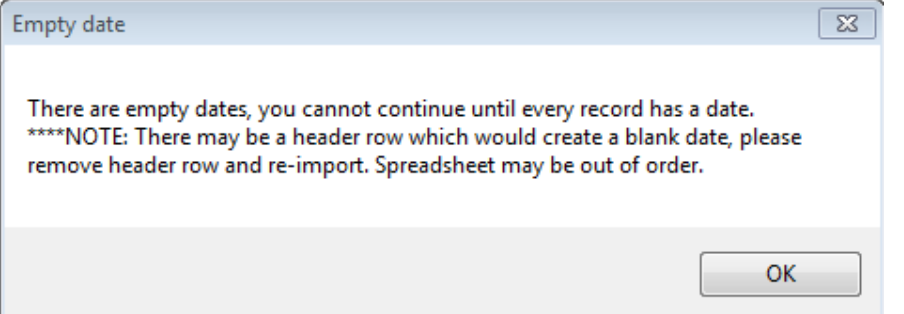

6. Save the file in the *:\qlaw\payment\payinvimp* folder or in a folder where it can easily be retrieved during the import process.

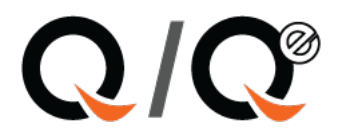

# <span id="page-4-0"></span>IMPORTING INVOICE PAYMENT INFORMATION

# <span id="page-4-1"></span>Importing Client Invoice Payment Spreadsheet

1. From the Main Menu, **[Bookkeeping]**.

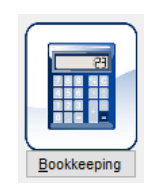

2. Select **[Client Invoice Payment Import]**.

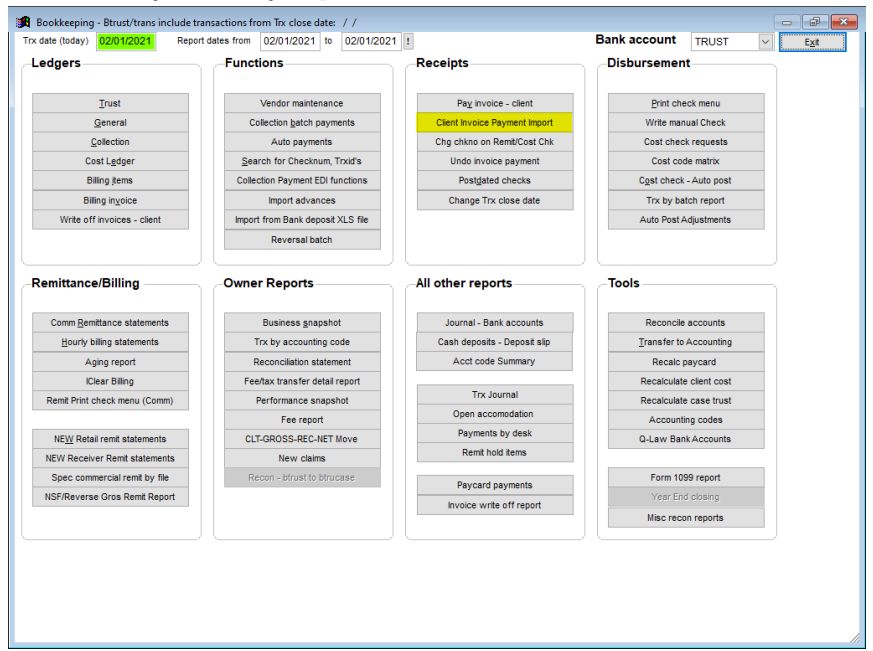

- 3. The BankAcct will always default to GENERAL.
	- a. This can be changed if required. Q-Law recommends using the default option or another General bank account. Client invoice payments do not, by definition, go into a Trust account.
- 4. The Trx date is the date the payments will show posted in the system.
- 5. Select Import from XLS/CSV.

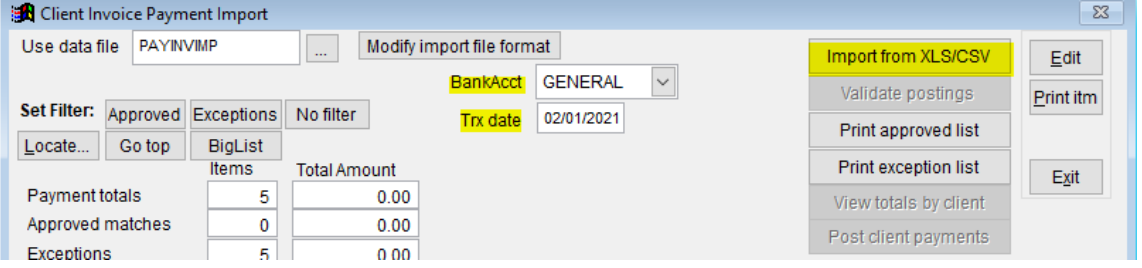

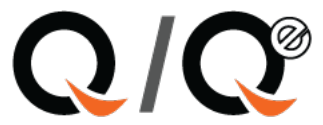

- 6. Select the saved file to import from the :\qlaw\payment\payinvimp folder or another folder.
	- a. If Importing a CSV file, the user will receive a pop-up. Select [Yes]. If the dates import into the grid with a year of 0016 (as an example), reimport and chose [No]. This should adjust the dates to correctly read 2016.

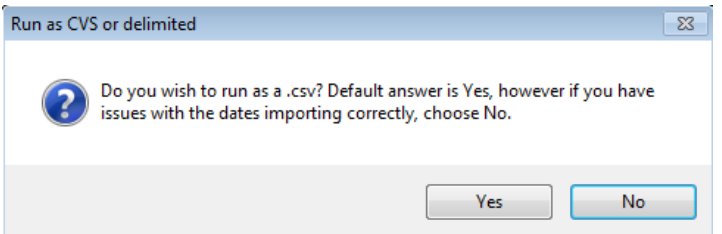

b. If the header was not deleted from the spreadsheet, this error will pop-up. If this happens, re-open import spreadsheet, delete header, save and re-try. Another instance where a user may see this same error is if the column order has changed from the required order.

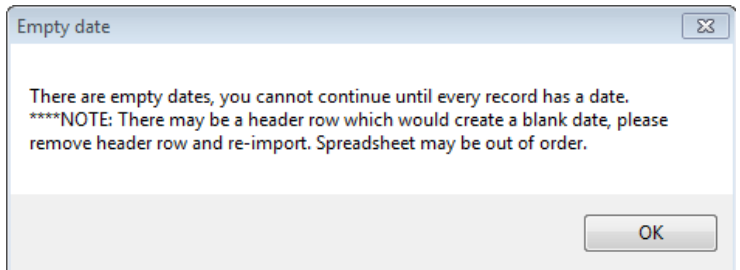

- 7. The grid below will populate with all the information from the spreadsheet.
- 8. Select **[Validate postings]**. Select **[Yes]** when prompted.

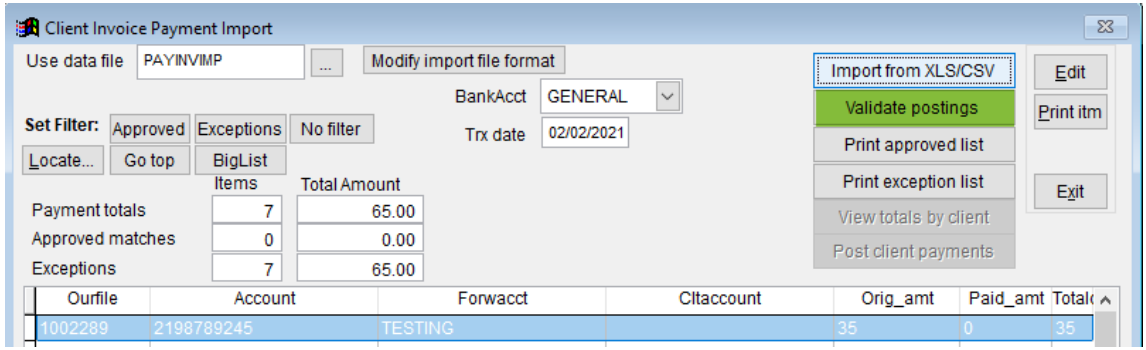

9. A prompt will appear to begin validation, click **[Yes]**. A second prompt will display the number of postings that are approved for batch posting. Select **[Ok]**.

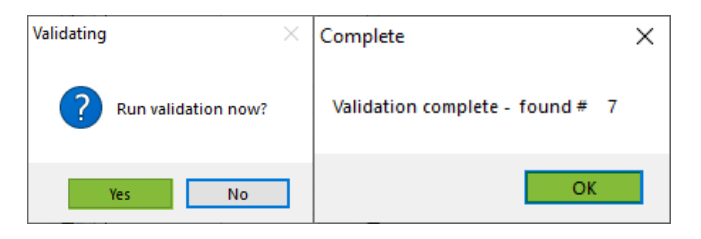

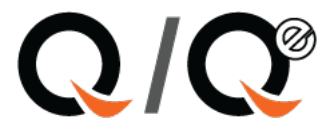

- 10. The Client Invoice Payment Import screen will update the totals on the left side of the screen.
	- a. *Payment Totals*: Total # of accounts and total amount paid for all clients.
	- b. *Approved Matches*: Total # of accounts ready to post and total amount to be posted.
	- c. *Exceptions*: Total # of exceptions and total amount of payments that will not be posted

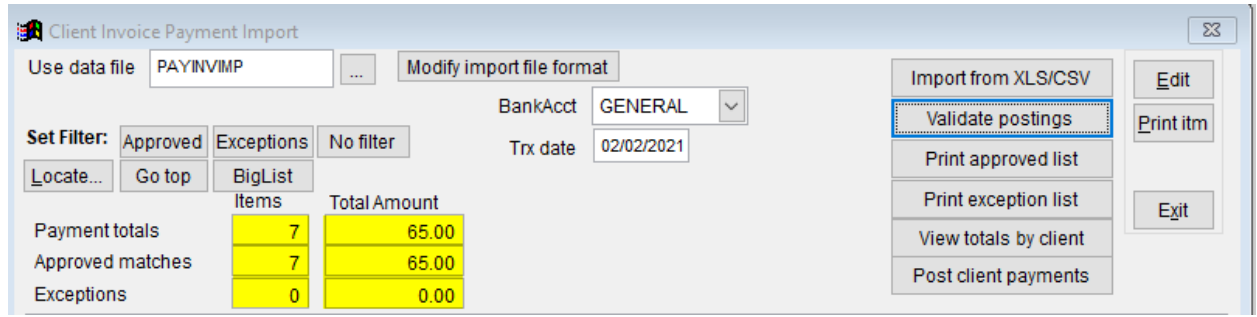

### <span id="page-6-0"></span>Review/Validation of Invoice Payment Information

#### <span id="page-6-1"></span>Approved Payments

- 1. By default, after the validation only the approved payments will appear in the grid.
- 2. There is also the button Print Approved list on the right side of the screen. From here, a file can be exported for recording.
	- a. It is recommended that this **not** be done until all exceptions have been reviewed/ updated.

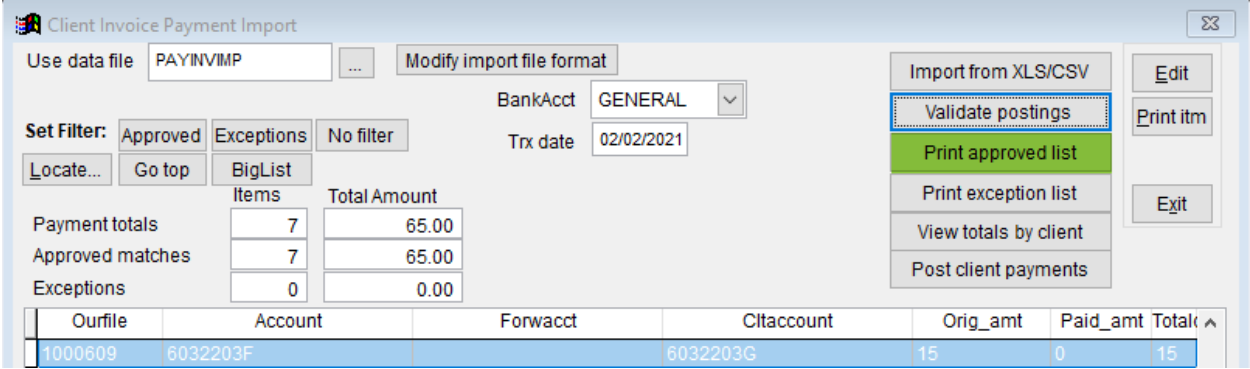

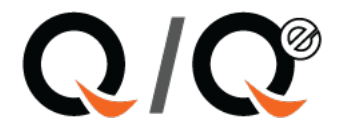

## <span id="page-7-0"></span>Exception Payments

- 1. To view exception payments in the grid in the lower portion of the screen, select the Exceptions button.
	- a. Selecting the No filter will also populate the grid with the exceptions but will also include the approvals.
- 2. Scroll to the right in the grid for Statnote. This will provide the exception reason.
	- a. If the user does not delete rows for non-payment records, most exceptions could be NO PAYMENT AMOUNT
	- b. For OVERPAYMENT ON ITEM, Q-law will **not** allow for unapplied cash using the Client payment import. The user must make the choice of making the deposit less than the actual amount of the check or posting the monies to a different record.
	- c. Most items may be modified from within the Client Invoice Payment Import program, however Q-law does not recommend it for a majority of the exceptions. See list below.
	- d. **IMPORTANT:** if any data is changed with the Edit Record, the user must Validate Postings again for the system to re-evaluate any exceptions.

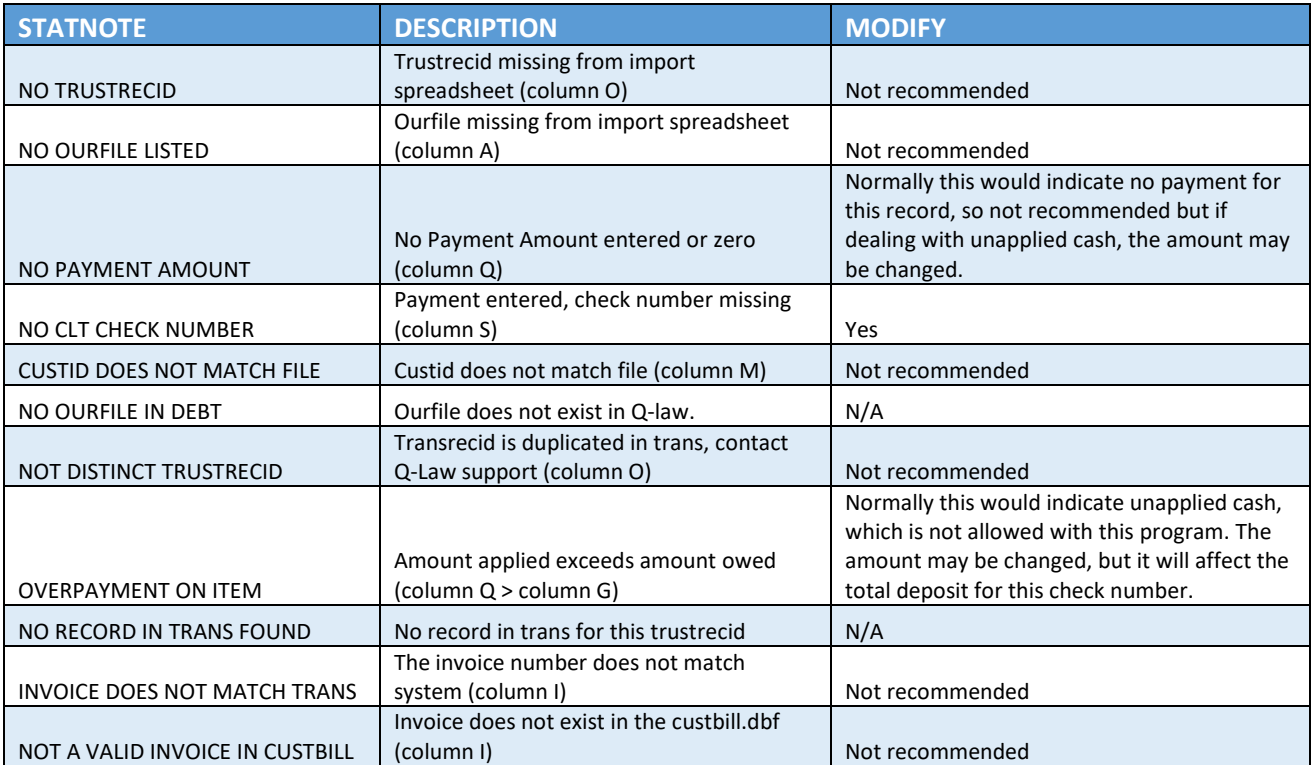

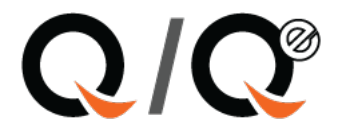

## Modifying exception payments

A user may wish to limit the records to view while reviewing the exception list. With the process described below, a user may see all exceptions where STATNOTE does not equal NO PAYMENT. Another example would be to view all where STATNOTE equals NO CLT CHECK NUMBER to identify those where the client check number was inadvertently missed and populate with the correct check number.

1. Select Print exception list

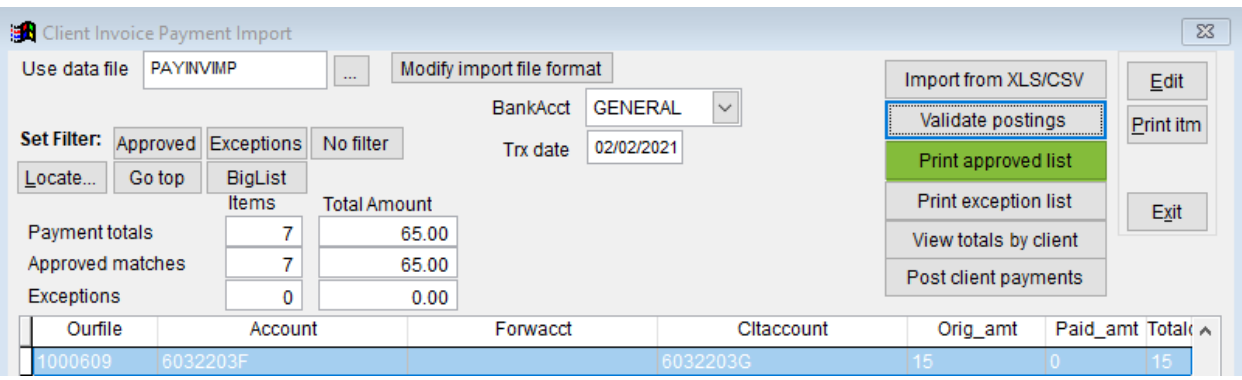

#### 2. Select Filter

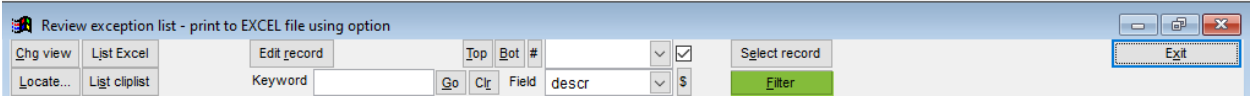

- 3. Use the condition builder to create filter.
	- a. The "APPROVED = .f." will automatically populate in the condition statement. An "AND" is required to be manually entered in order for condition to work.
	- b. To review true exceptions, Q-law recommends the command statement: APPROVED=.F. AND STATNOTE <> 'NO PAYMENT'
	- c. Selection statements can be saved for future use. These are recalled by clicking the Select a saved condition button at the top of the filter screen.
		- i. Enter the desired name for statement in bottom field.
		- ii. Select Public or Private to determine access.
		- iii. Select Save for future reuse.

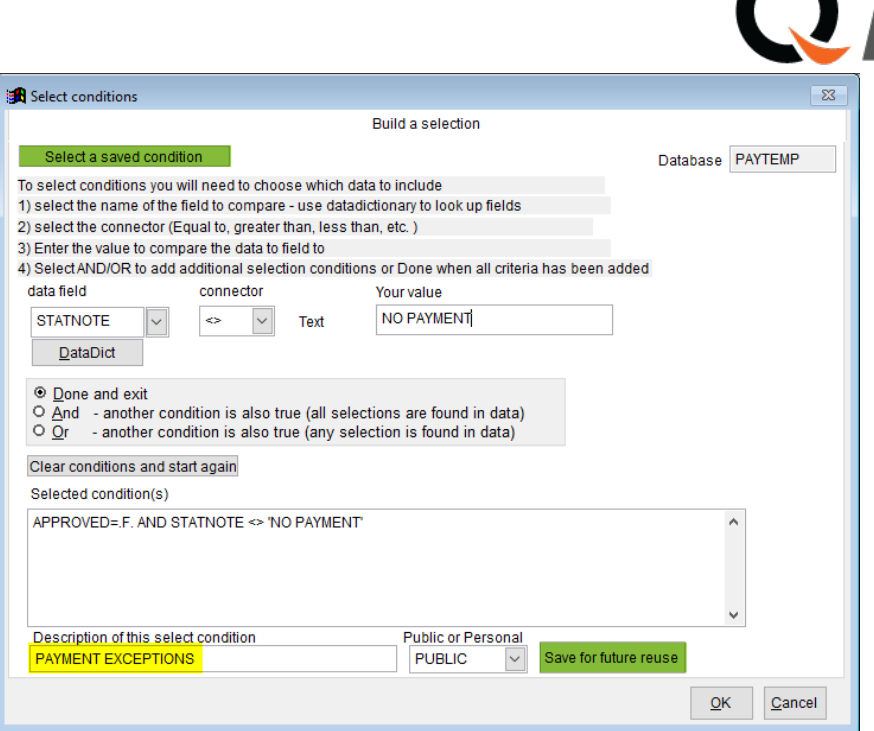

- 4. Select the Edit Record button.
- 5. Modify the data in the appropriate column.
- 6. Once all data has been modified, select Exit.
- 7. Select the Validate Postings button
- 8. The updated accounts should now appear as approved unless other exceptions are encountered.

#### <span id="page-9-0"></span>View Totals by Client

This button provides a summary of all approved payments. This can be used to export historical records for accounting purposes. Note: the column for the custid is named cremmaster and noted as Master Custid. If the client is part of a master remit, the master client code will be used for reporting. If it is not, the client's own client code will show in this field.

1. Select View totals by client.

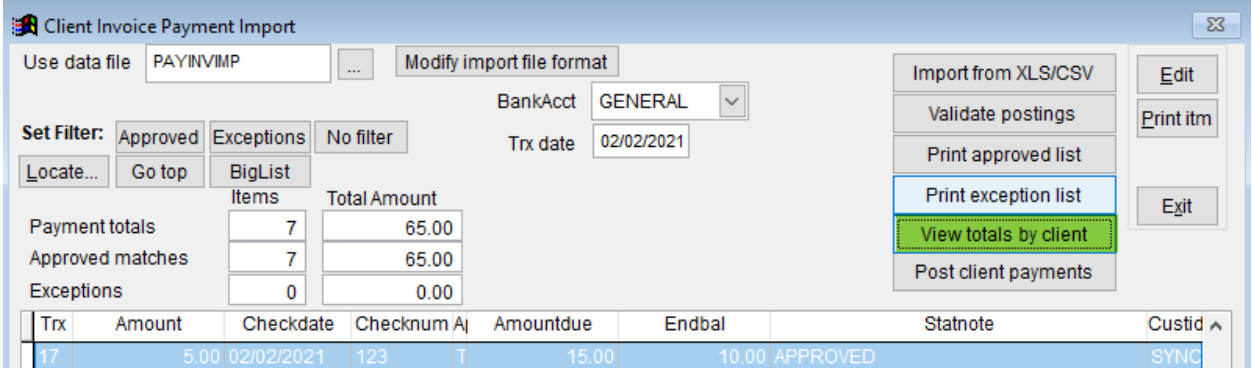

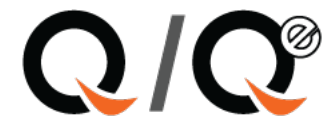

2. This will pull up a screen with the Master Custid, the check number, and the total paid.

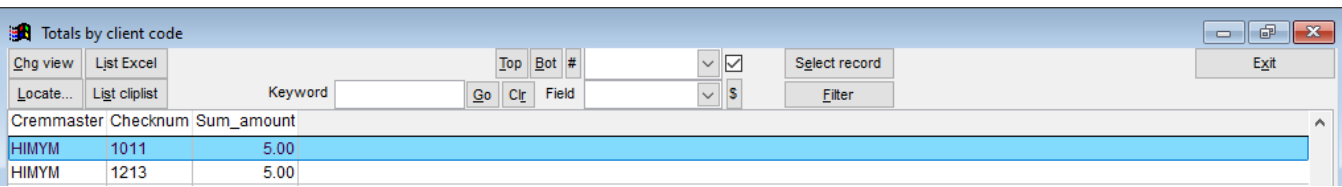

- 3. Select List Excel to create a spreadsheet to save for records *(Optional)*
- 4. Select Exit
- 5. A Pop-up will appear. "Would you like to view total by invoice?" Select Yes to view invoice information. Select No to return to Client Invoice Payment Import screen.

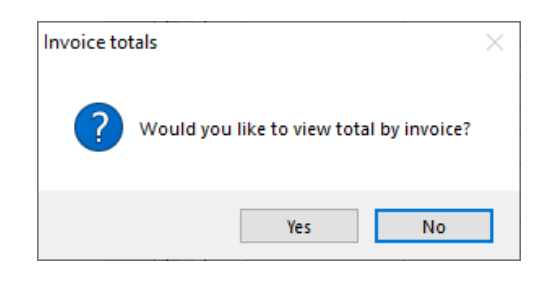

6. The invoice screen will also have the Master Custid, the invoice number, and the total paid.

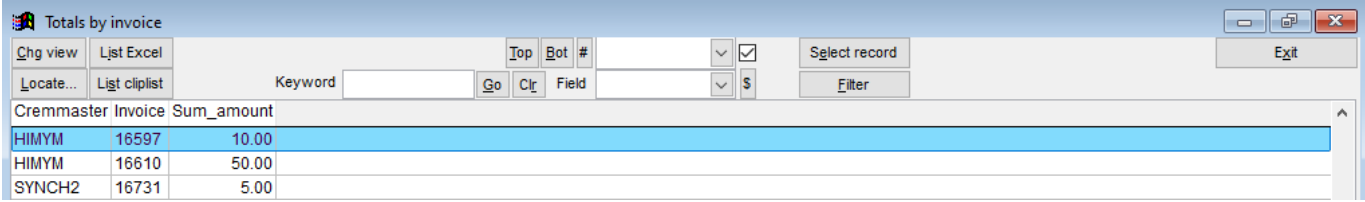

- 7. Select List Excel to create a spreadsheet to save for records *(Optional)*
- 8. Select Exit

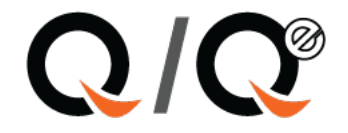

# <span id="page-11-0"></span>BATCH POST CLIENT INVOICE PAYMENTS

Once all the exceptions have been reviewed and all invoice payments have been validated and approved for posting, the batch posting process can be started.

1. Select Post client payments.

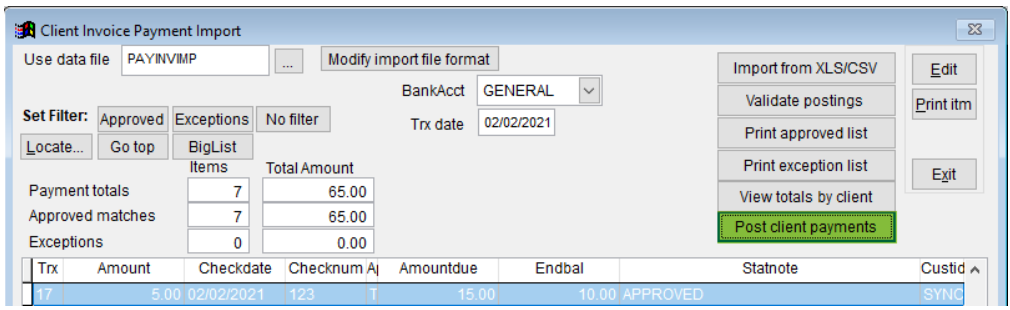

2. The following prompt will appear. Select [**OK**].

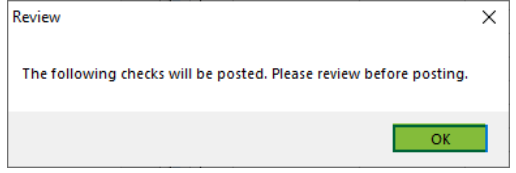

- 3. The checks will appear in a grid. The user should verify each check number, client code and amount before proceeding as this is the validation point for accounting. Click Select record to proceed.
- 4. Selecting Exit will abort the posting process.

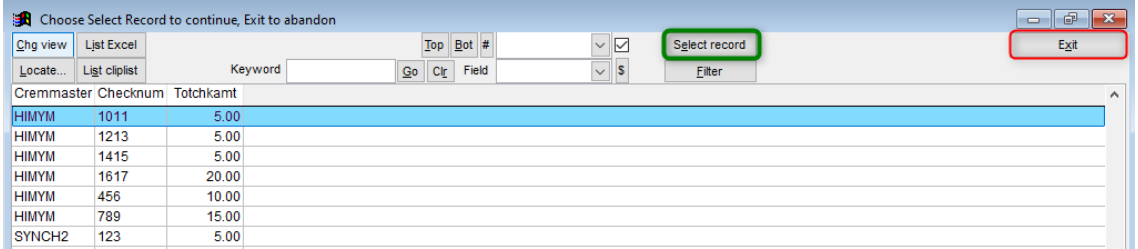

5. If you select the record a prompt will appear. Select [**Yes**] to proceed, [**No**] to cancel posting. This is the users last chance to stop the posting process.

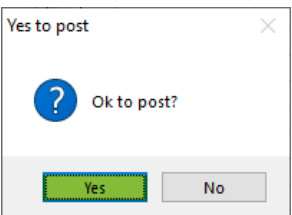

6. A second pop-up will appear. Select [**Ok**].

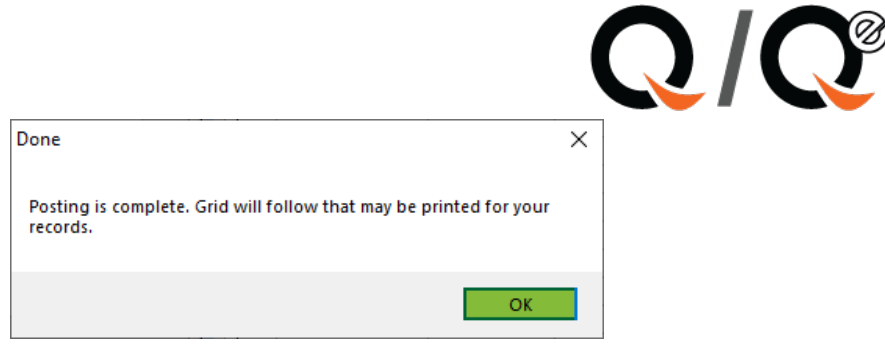

7. A grid of all payments posted will appear on the screen. It is strongly suggested that the user save this file as it is backup to all payments posted. Select list excel to save list for records.

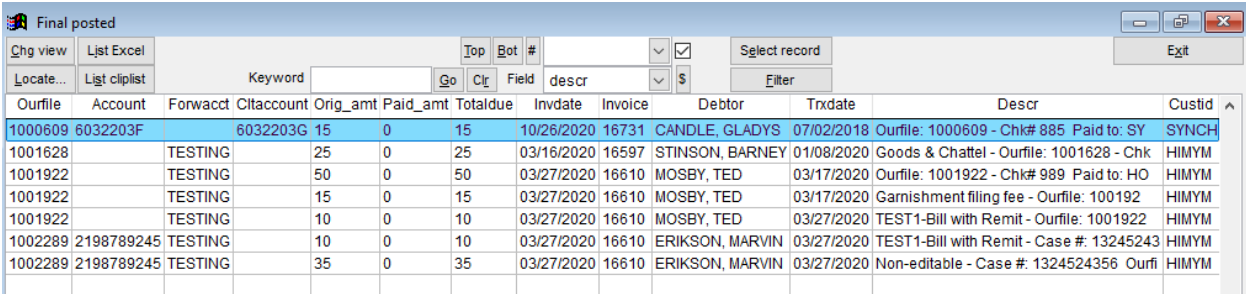

- 8. Select Exit.
- 9. Select Exit again.